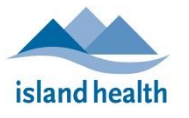

*Quick Reference Guide*

.

Please follow these instructions to connect to your friend or loved one via video call from your phone or tablet.

## Before You Join a Zoom for Healthcare Meeting

Before participating in a Zoom for Healthcare meeting, you are encouraged to join a test meeting on your android device to get familiar with Zoom, and to test your video and audio.

To join a test meeting, visit<https://zoom.us/test> and follow the instructions.

## To join a Zoom for Healthcare meeting:

- 1. On your phone or tablet, open the email you received from "No-Reply Island Health Zoom Invite."
	- If you do not see an email in your inbox, check your junk box.
- 2. In the email invitation, tap the **Join meeting** link.

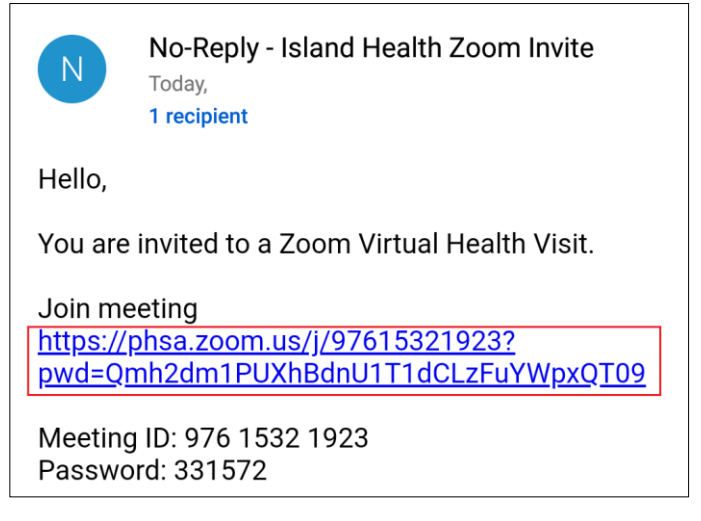

If **Open with Zoom** appears, tap it to open Zoom.

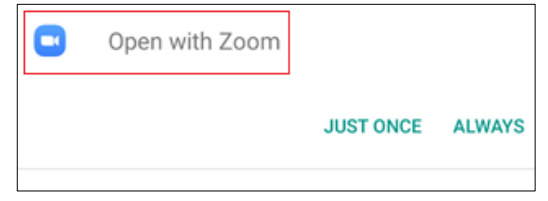

**Note:** If the Zoom app is not installed on the device, please refer to the instructions on page 3 of this document.

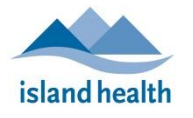

*Quick Reference Guide*

.

- 3. When the host admits you, you will be taken to a screen where you can connect audio and video:
	- Tap **Join Audio** to turn on your microphone.

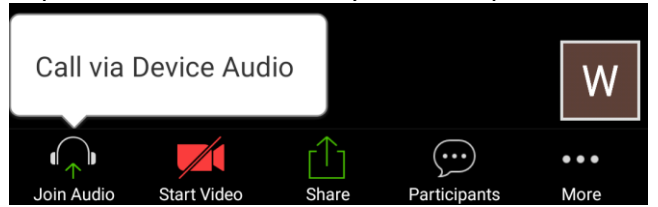

Tap **Start Video** to turn on your camera.

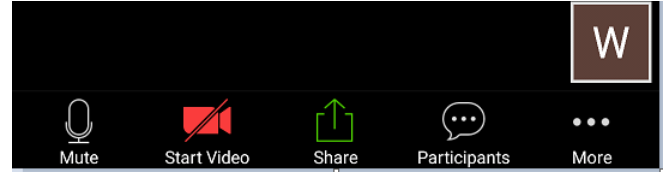

You have now joined the Zoom for Healthcare call.

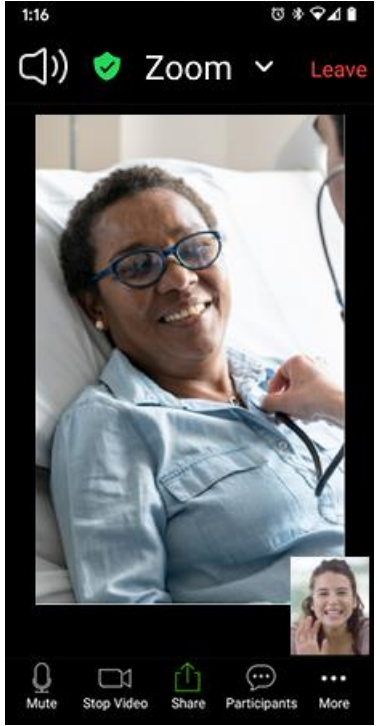

**Note:** To leave the call, tap **Leave** (located in the top right corner of the screen).

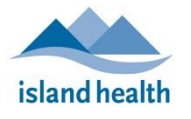

*Quick Reference Guide*

.

## If the Zoom app is not installed on your android device:

Download it from the Google Play Store, then return to your email and repeat **Step 2** (above).

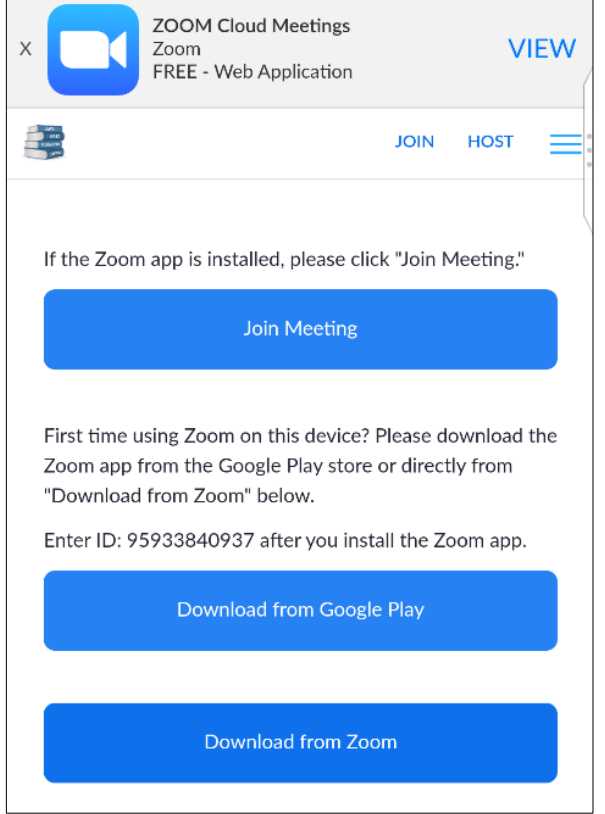

**Note:** You can join via "Join Meeting" instead of repeating Step 2, but you will be required to enter the Meeting ID number.

 Once the Zoom app opens, a message appears, asking you to wait until the meeting host (the hospital room device meeting participant) lets you into the meeting.

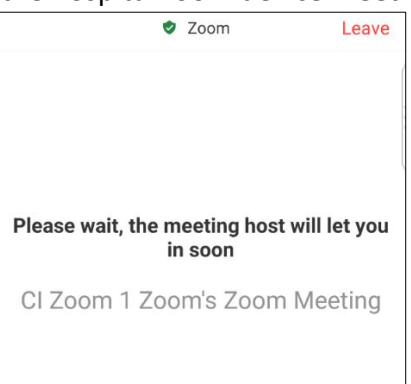